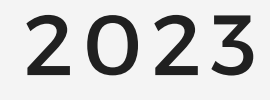

## **Como adicionar nota ao Moodle TUTORIAL**

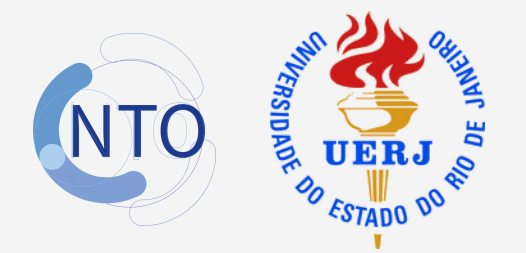

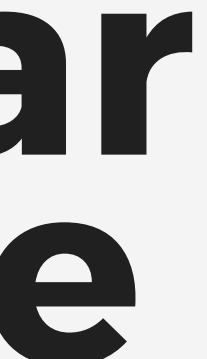

# **Objetivo**

Nesse tutorial o professor aprenderá a lançar as notas de provas e atividades dos alunos no sistema Moodle da FOUERJ, mesmo aquelas realizadas de forma presencial, garantindo o acesso individual das notas pelos alunos, respeitando a lei de proteção dos dados (LGPD).

## SOLUÇÃO PRÁTICA

# **Sumário**

#### Parte 1:  $\qquad \qquad$  Acessando a aba Notas

### Parte 2:  $\overline{\phantom{a}}$  A área de Notas

## Parte 3:  $\Box$  Colando de uma planilha

Parte 4  $\sim$  Finalizando a importação

1- Após *login* e senha, acesse a disciplina a qual você deseja adicionar as notas.

2- Na lateral esquerda da tela, no campo superior esquerdo você vai encontrar o **menu sanduíche ( ),** clique nesse três traços para abrir as opções de acesso.

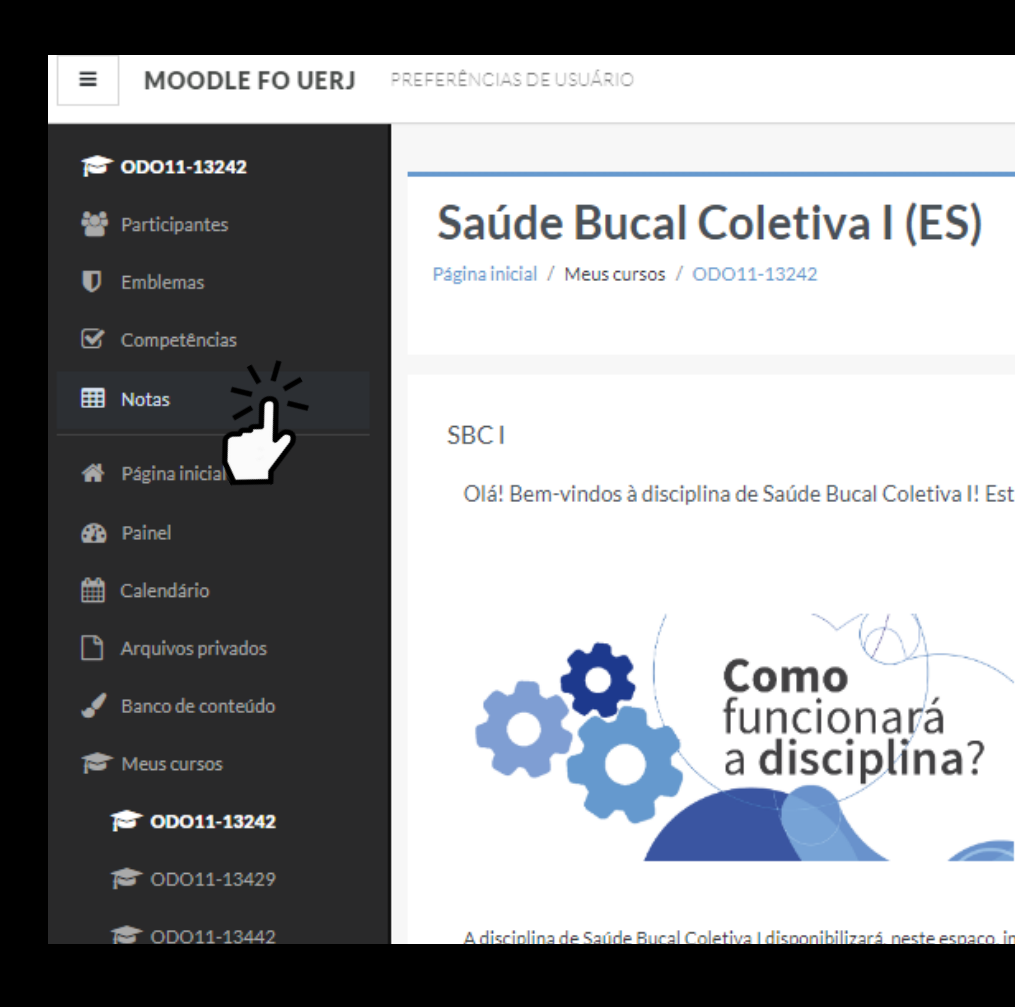

Olá! Bem-vindos à disciplina de Saúde Bucal Coletiva I! Estamos muito felizes em recebê-los e certos de que contribuiremos

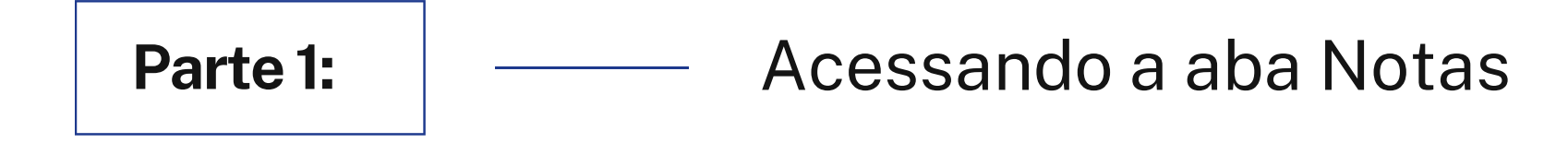

# **Item necessário**

## PLANILHA DE NOTAS

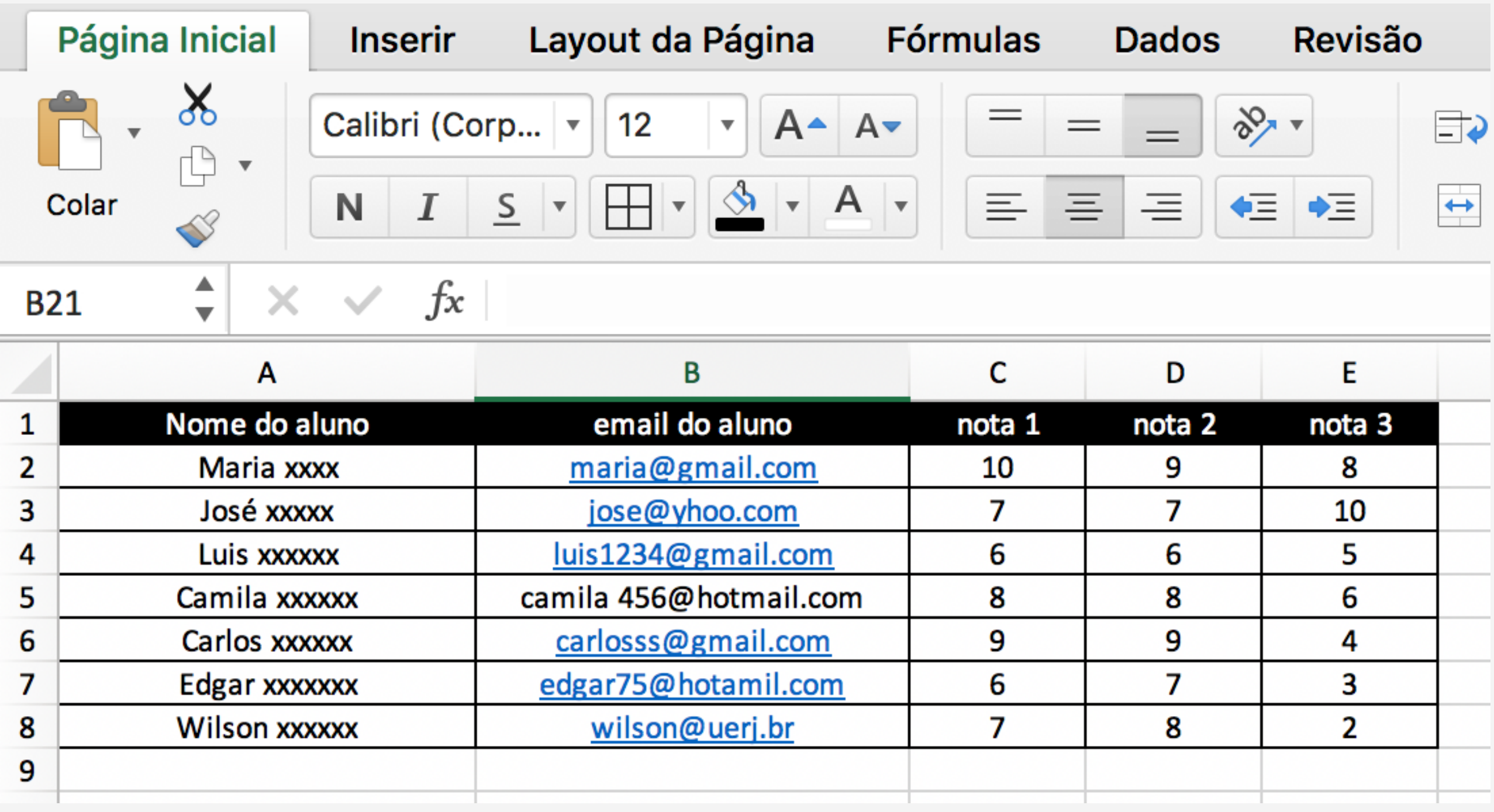

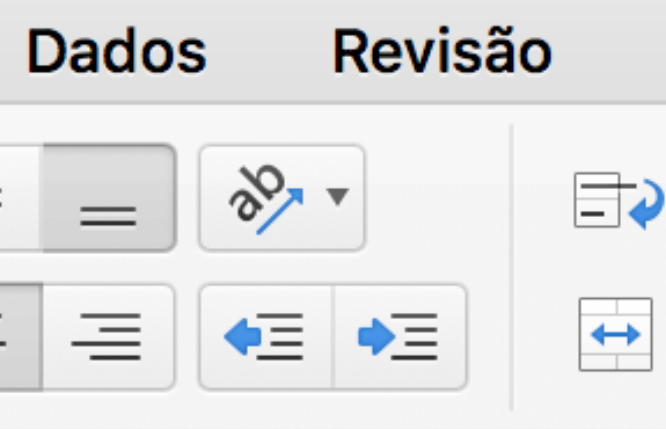

Para que você possa, de forma prática e ágil, adicionar notas de alunos na plataforma Moodle é importante ter todas as notas em uma planilha no Excel. O que constar nesse arquivo:

# **Importante**

- **- Informe os dados do aluno conforme abaixo:**
	- **Nome e Sobrenome**
	- **email**
	- **Notas (devem ser colocadas conforme o exemplo, seja prova ou atividade)**

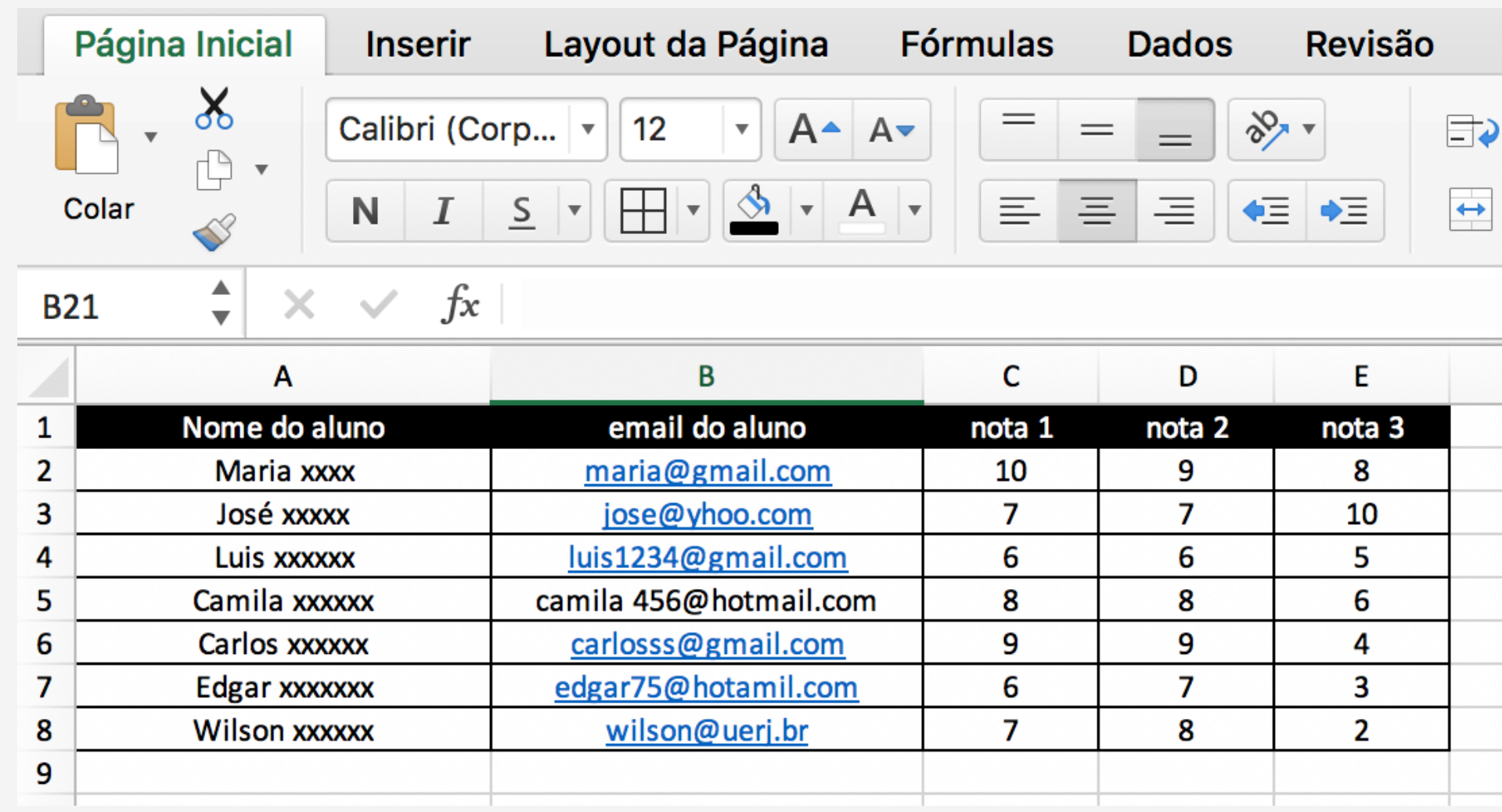

### PLANILHA DE NOTAS

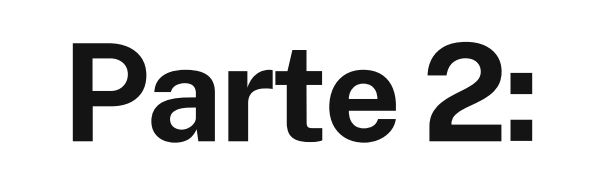

## Parte 2:  $\qquad$  A área de notas

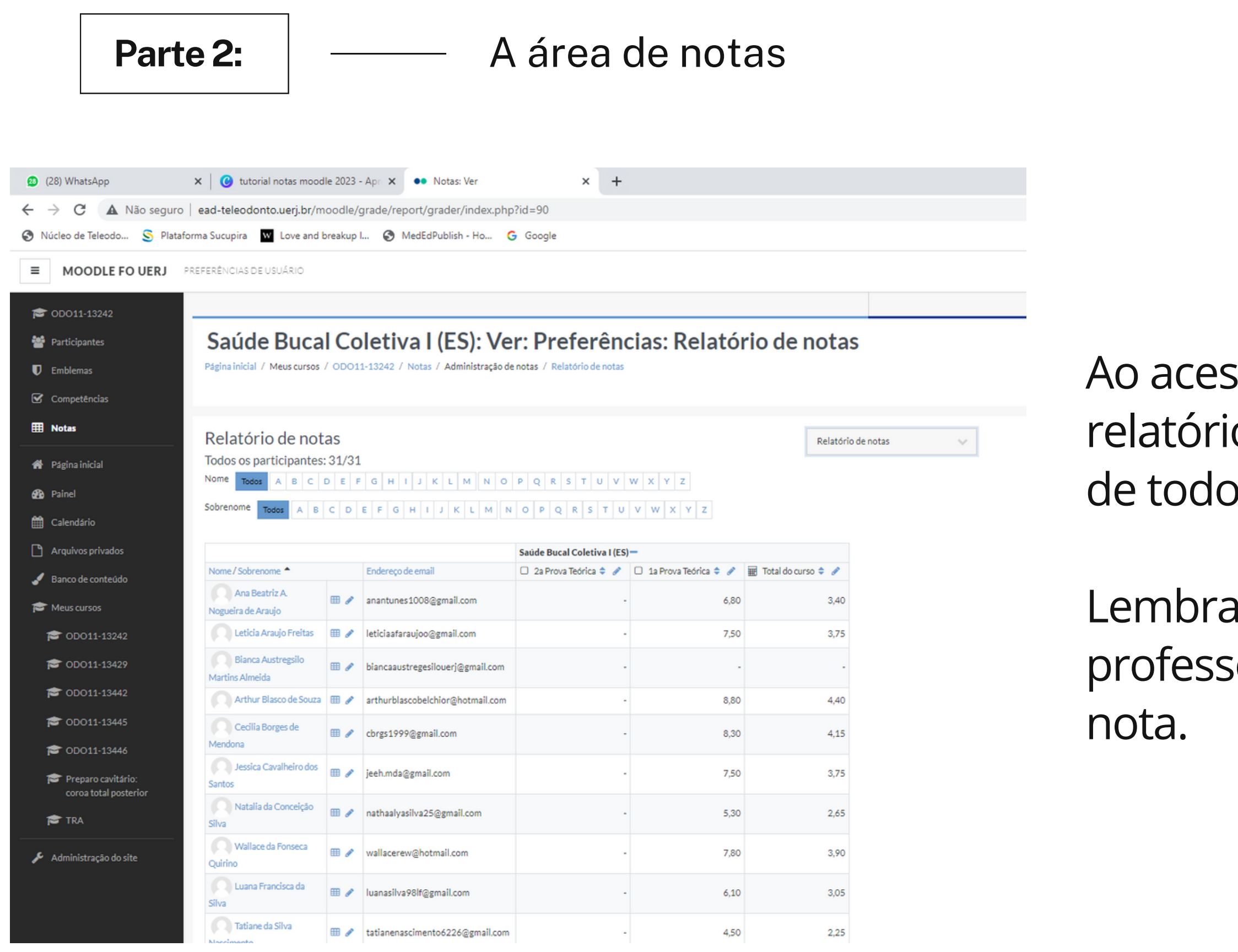

ssar a área de notas, você encontrará o o geral das notas já lançadas no Moodle os alunos.

ando que esse acesso é exclusivo do sor, os alunos só conseguem ver a sua

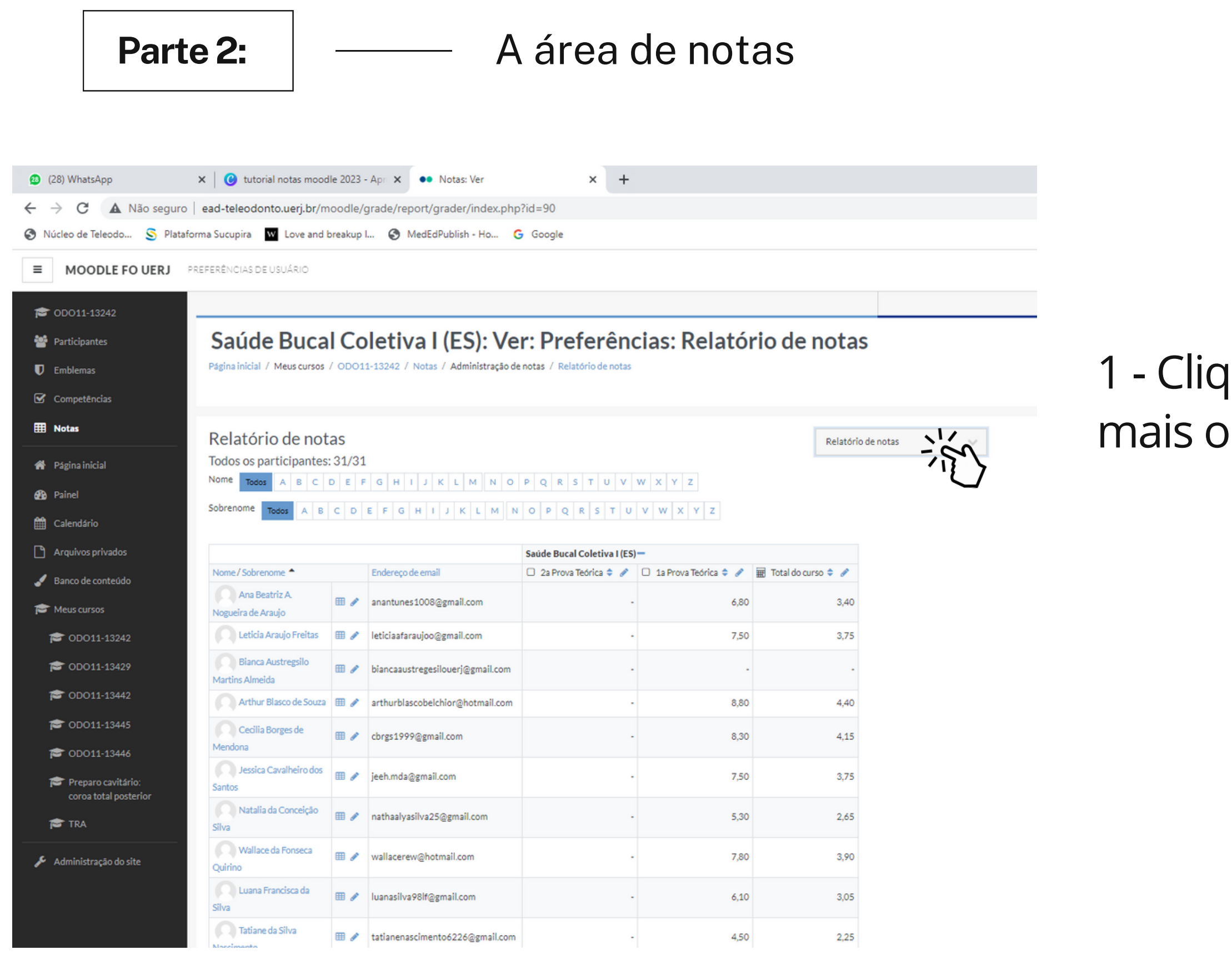

## $\alpha$ ue em **RELATÓRIO DE NOTAS** para ver  $pp$ ções

MOODLE FOUERJ PREFERÈNCIAS DE USUÁRIO

#### Parte 2:  $\overline{\phantom{a}}$   $\overline{\phantom{a}}$  A área de notas

**C** ODO11-13242 Saúde Bucal Coletiva I (ES): Ver: Preferências: Relatório de notas Participantes Página inicial / Meus cursos / ODO11-13242 / Notas / Administração de notas / Relatório de notas **D** Emblemas Competências **H** Notas Relatório de notas Relatório de notas Todos os participantes: 31/31 Página inicial Ver Relatório de notas  $B C D E F G H I J K L M N O P Q R S T U V W X Y Z$ Nome Todos Histórico de notas **B** Painel Relatório de resultados  $B C D E F G H I J K L M N O P Q R S T U V W X Y Z$ Sobrenome Relatório geral Visão única Calendário Relatório do usuário Configurações Arquivos privados Saúde Bucal Coletiva I (ES)-Comfiguração do Livro de Notas<br>Configuração de notas do curso □ 2a Prova Teórica  $\Leftrightarrow$  ● □ 1a Prova Teórica  $\Leftrightarrow$  ● ■ Total do cu Nome / Sobrenome Endereço de email Banco de conteúdo Preferências: Relatório de notas **Escalas** Ana Beatriz A anantunes1008@gmail.com 6.80 Ver Meus cursos Nogueira de Araujo Letras Ver<br>Editar Leticia Araujo Freitas III / leticiaafaraujoo@gmail.com **CODO11-13242** - 1 7.50 Importar<br>Arquivo CSV **Bianca Austregsilo TODO11-13429 EB** / biancaaustregesilouerj@gmail.com n.  $\sim$ Martins Almeida Arquivo XML **E** ODO11-13442 8,80 4,40  $\sim$ **CODO11-13445** Cecilia Borges de E / cbrgs1999@gmail.com A. 8,30  $4,15$ Mendona **CODO11-13446** Dessica Cavalheiro dos et de jeeh.mda@gmail.com 7,50  $3,75$  $\sim$ Preparo cavitário: Santos coroa total posterior Natalia da Conceição m / nathaalyasilva25@gmail.com  $\sim$ 5,30 2,65 **TO TRA** Silva Vallace da Fonseca Wallacerew@hotmail.com 7,80 3.90 Administração do site Quirino Luana Francisca da **III** / luanasilva98lf@gmail.com  $\sim$  $6,10$  $3,05$ Silva Tatiane da Silva tatianenascimento6226@gmail.com 4.50 2.25  $\sim$ 

#### 2- Selecione a opção **COLAR DE PLANILHA**

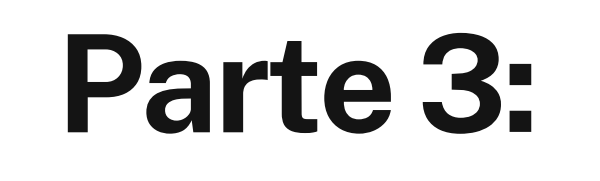

## Parte 3:  $\qquad$  <del>c</del>olando de uma planilha

#### Parte 3:  $\vert$  — Colando de uma planilha

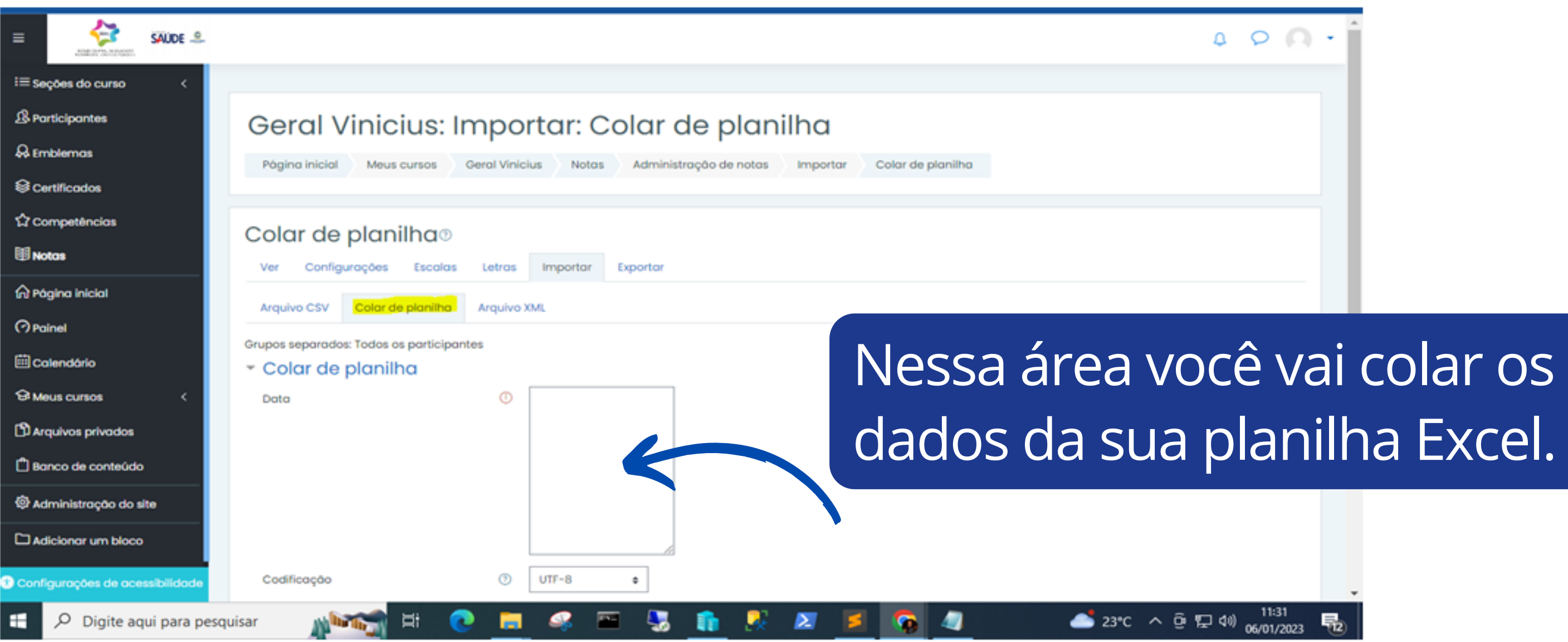

### Parte 3:  $\vert$  — Colando de uma planilha

1- Abra sua planilha Excel e copie: identificação, email e a nota que você quer disponibilizar no Moodle.

Basta selecionar conforme figura ao lado e copiar os dados.

2- Volte para o Moodle

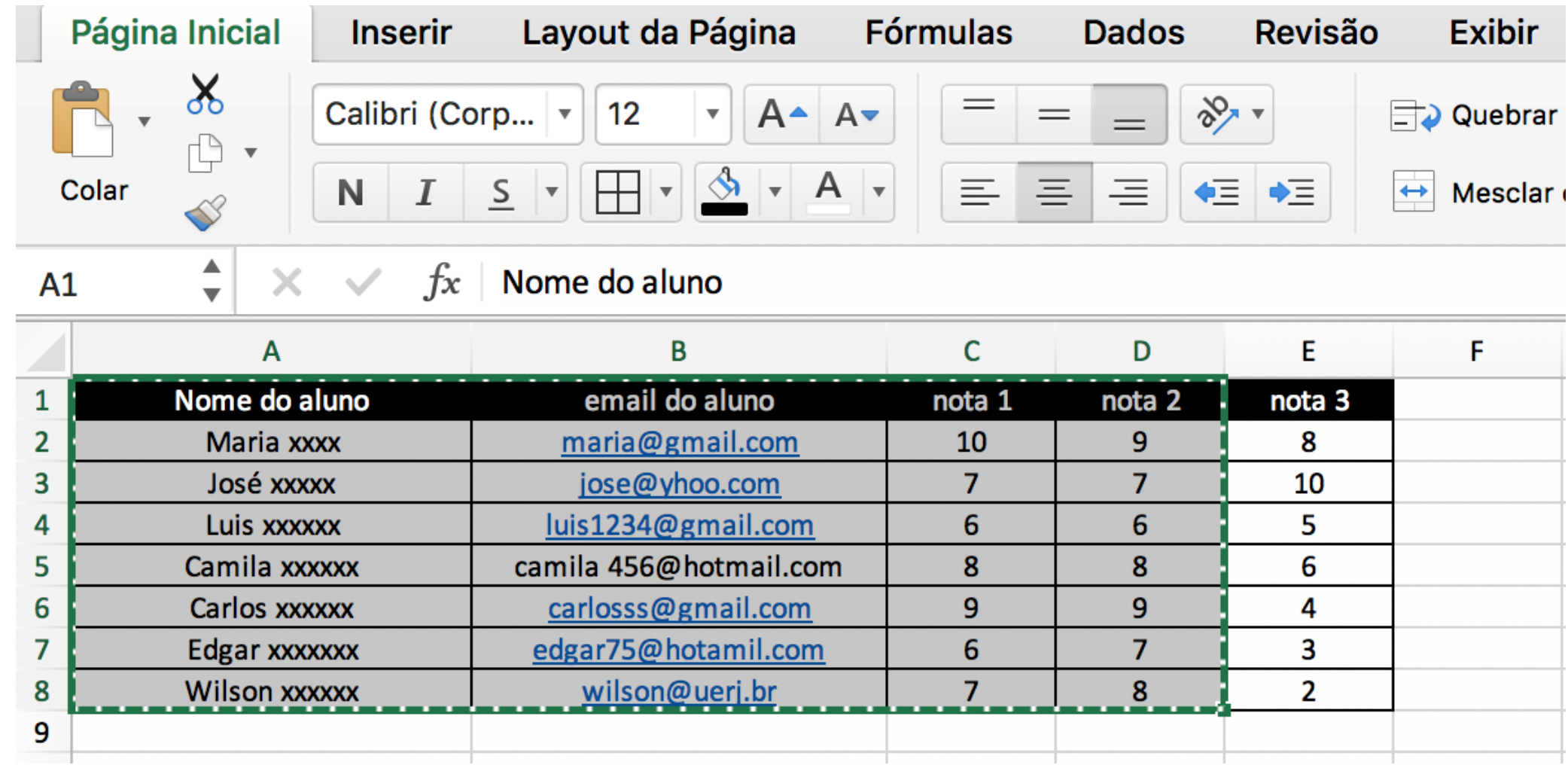

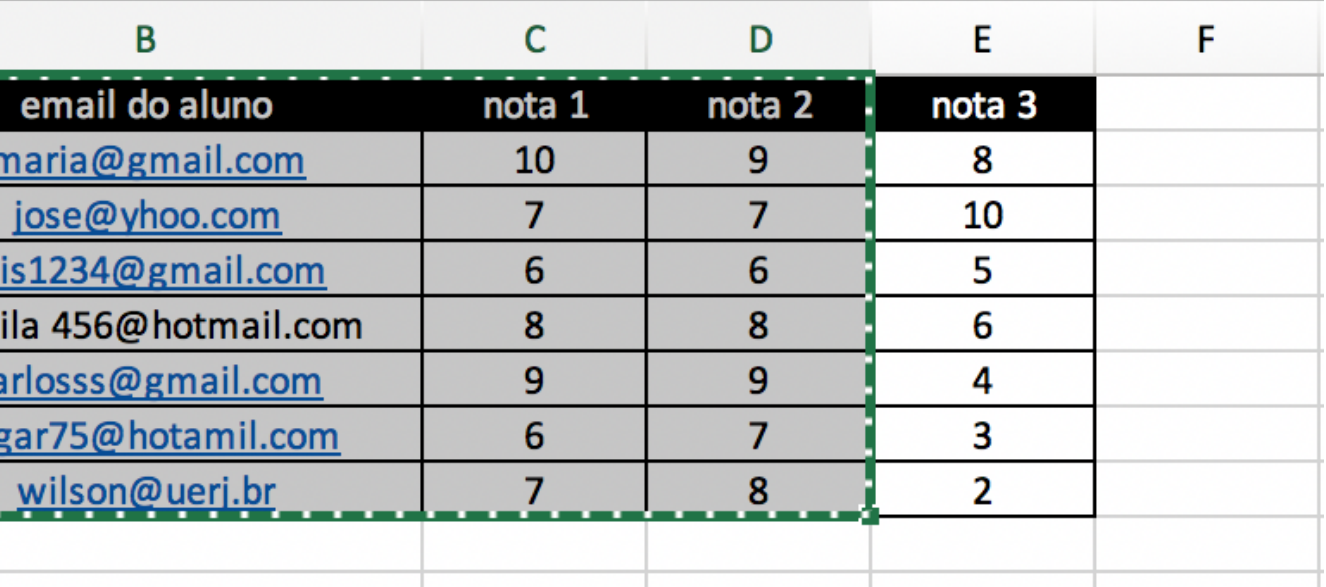

### Parte 3:  $\vert$  — Colando de uma planilha

3 - Selecione o campo – COLAR DE PLANILHA , e cole as informações contidas dentro do arquivo Excel.

Verifique se as informações foram coladas conforme sua necessidade, click em **ENVIAR NOTAS.**

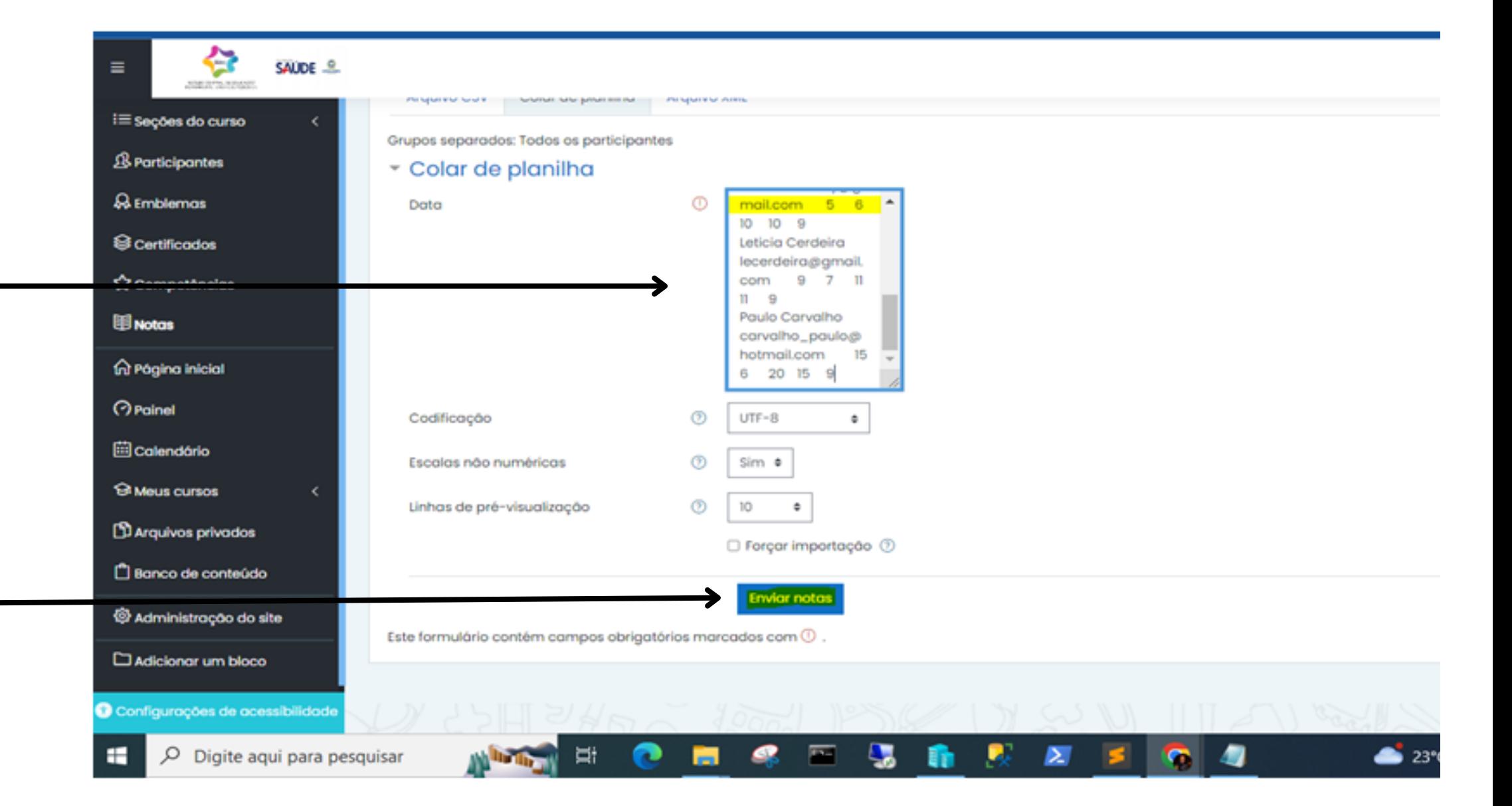

Serão exibidas todas as informações enviadas, como mostra a figura abaixo. Verifique se estão corretas.

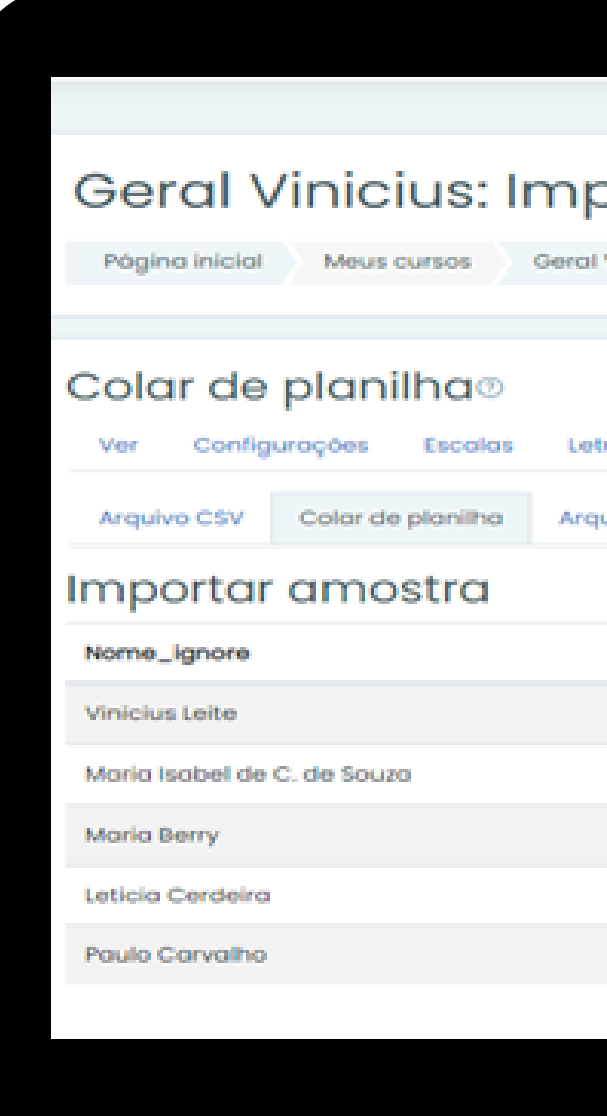

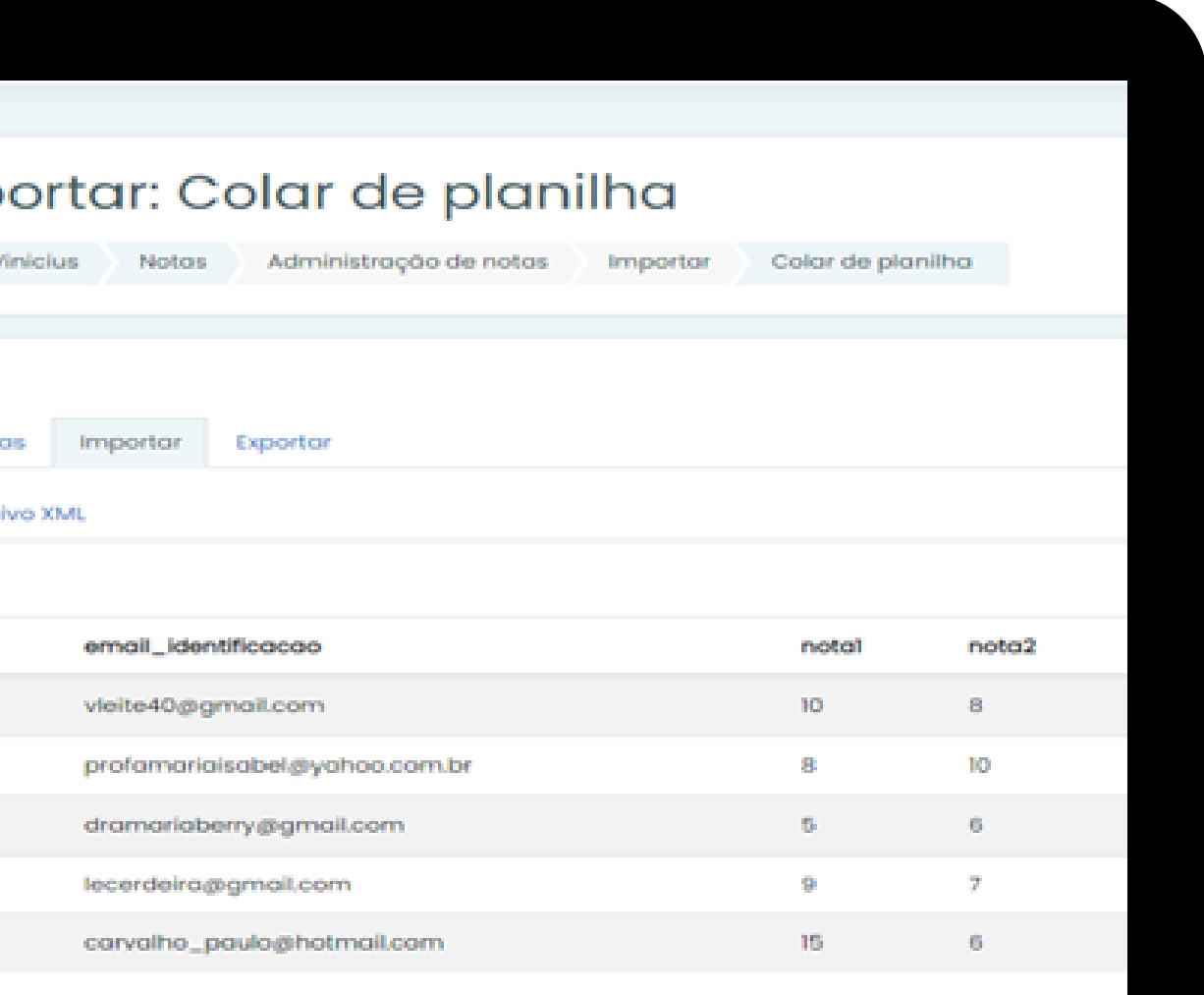

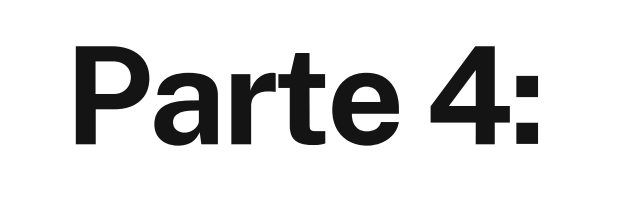

## Parte 4:  $\qquad \qquad$  Finalizando a importação

Parte 4:  $\parallel$  —— Finalizando a importação

Neste momento o arquivo está pronto para importação, mas será necessário informar os campos a serem importados. **Veja abaixo!**

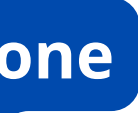

usuário.

e -----> informe o campo – "Email\_identificacao" (Nome do arquivo Excel)

ara ---> informe o campo – "Endereço de email" (Nome do Moodle)

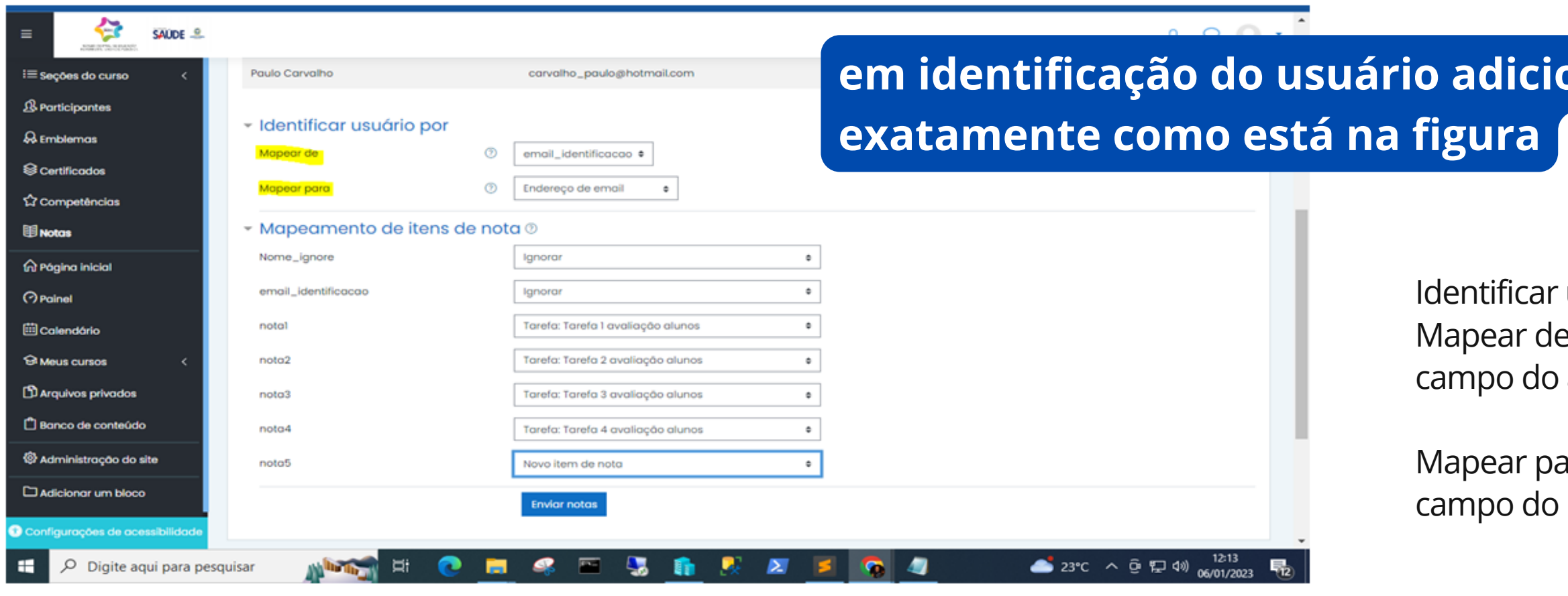

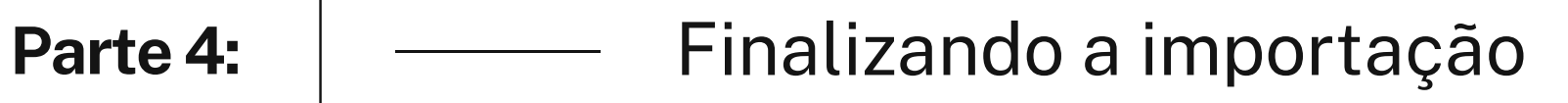

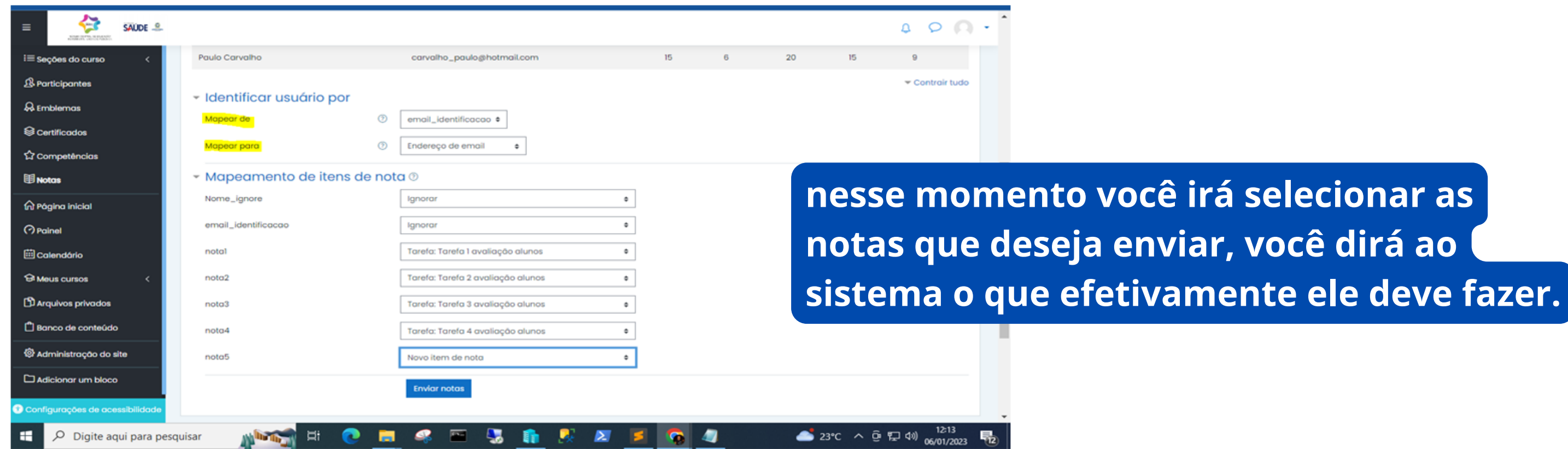

Nome\_Ignore --> Ignorar email\_identificacao --> ignorar nota1 --> Novo item da nota nota2 --> Atividade 1

Uma tarefa do Moodle: Selecionar o nome da tarefa como está no sistema. Exemplo: Atividade 1.

Uma tarefa externa ao Moodle, como provas e atividades presenciais: Novo item de nota

### Parte 4:  $\parallel$  —— Finalizando a importação

1. Verifique se as informações estão corretas e click em **ENVIAR NOTAS.** 

2. Será apresentada a tela acima – NOTAS IMPORTADAS COM SUCESSO 3. Click em – Continuar

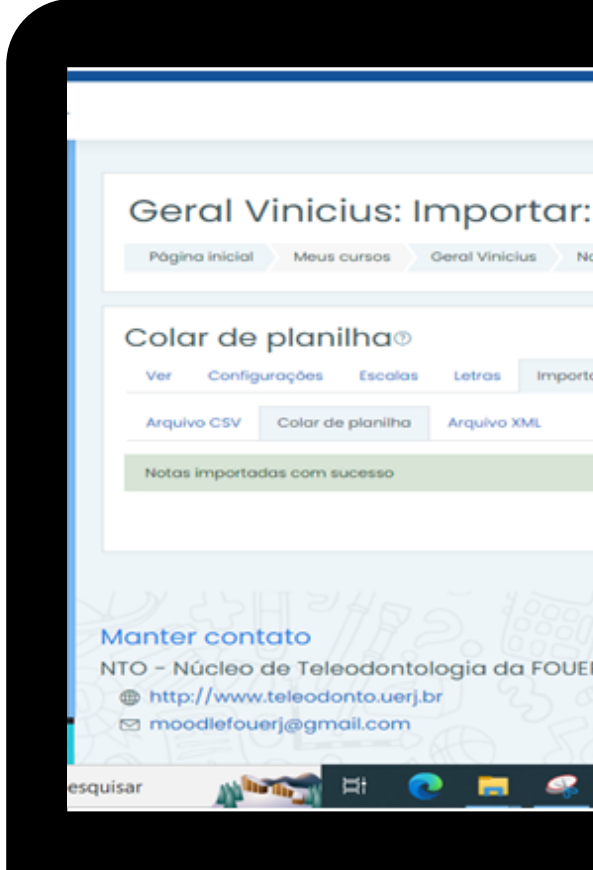

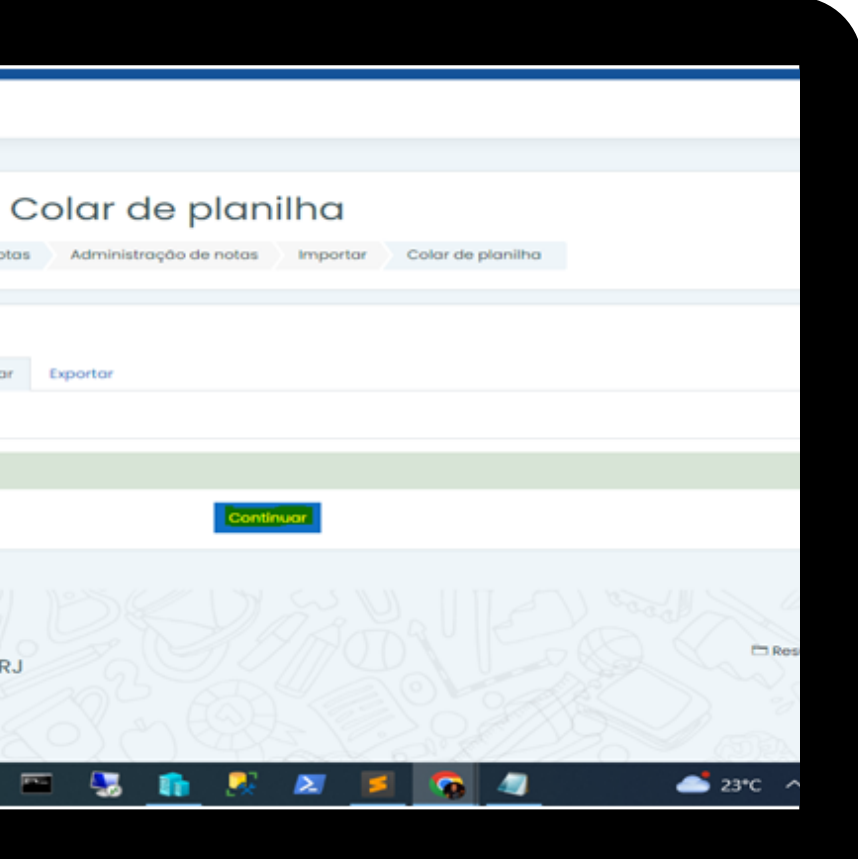

## realização

Núcleo de Teleodontologia da FOUERJ

Dúvidas? teleodontofouerj@gmail.com

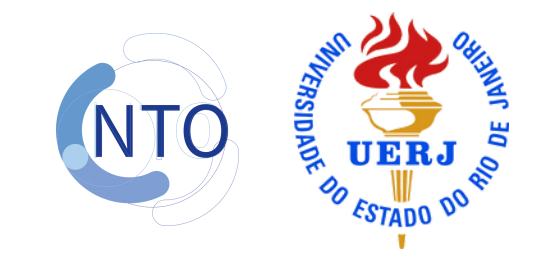